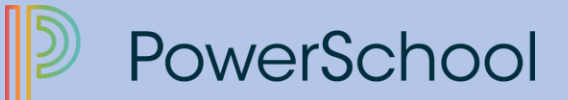

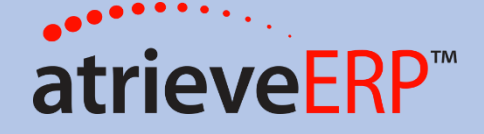

### AUTOMATED DISPATCHING WEB (ADW) LOGGING AN ABSENCE

**Follow this link:** <https://starcatholic.atrieveerp.com/> OR

Log into the Division's website [www.starcatholic.ab.ca](http://www.starcatholic.ab.ca/) scoll to the bottom of the page and under Staff Quicklinks, Atrieve ERP. Mark this website as a favorite for ease of access in the future. \*\*Always use internet explorer as your browser.

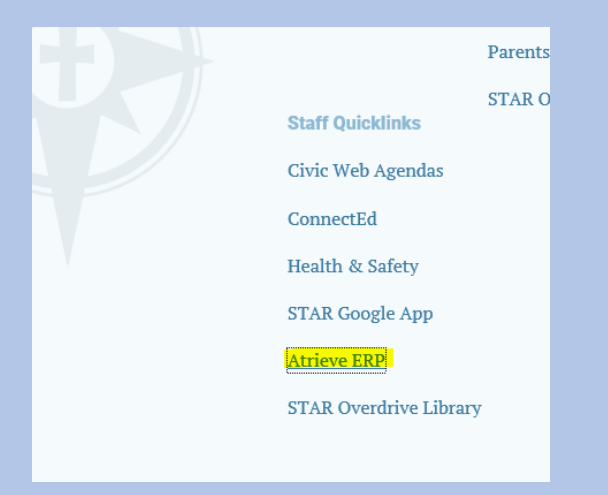

The password for this area is your STAR network log-in (same log-in and password you use to log-in to your computer).

To change your password (highly recommended) press ctrl-alt-delete on a STAR Catholic computer and you will see an option to change your password.

If you do not know your log-in and password or you are having trouble logging into Atrieve ERP, please contact Susan Baudin [susan.baudin@starcatholic.ab.ca](mailto:susan.baudin@starcatholic.ab.ca)

This document is provided under license PowerSchool Canada ULC. and may be used or copied only in accordance with the terms and conditions of such license. The information contained herein is subject to change without notice.

COPYRIGHT © 2019 PowerSchool Canada ULC*.*

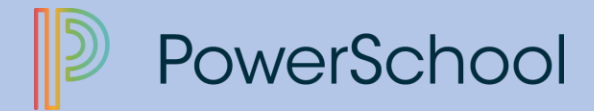

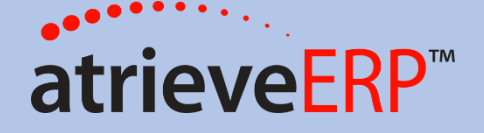

### **How to Log an Absence**

**Follow this link:** https://starcatholic.atrieveerp.com/

#### **Step 1 – Log Into the Web Portal**

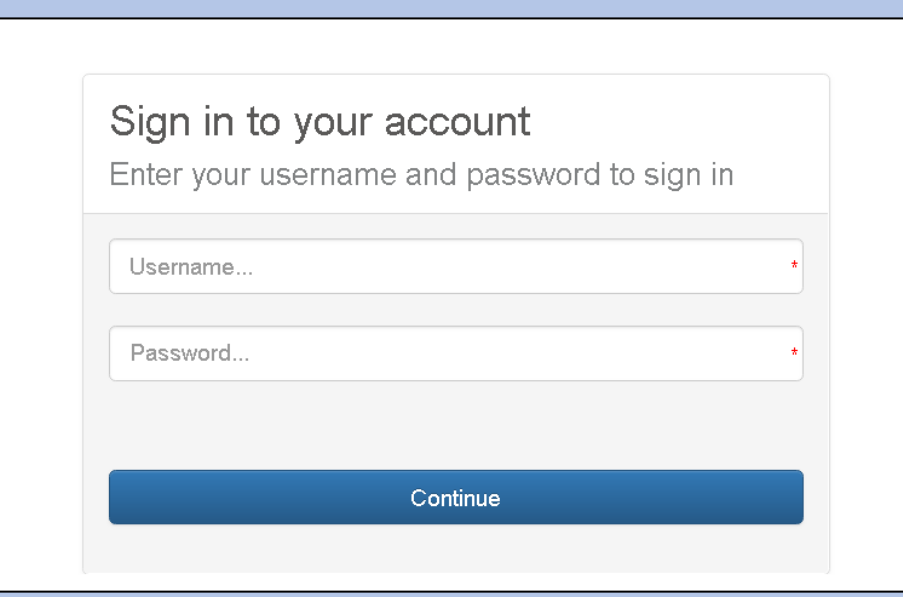

**Step 2 – Locate the 'My Info' menu, choose the 'Time & Attendance' option and select 'Absence Entry'**

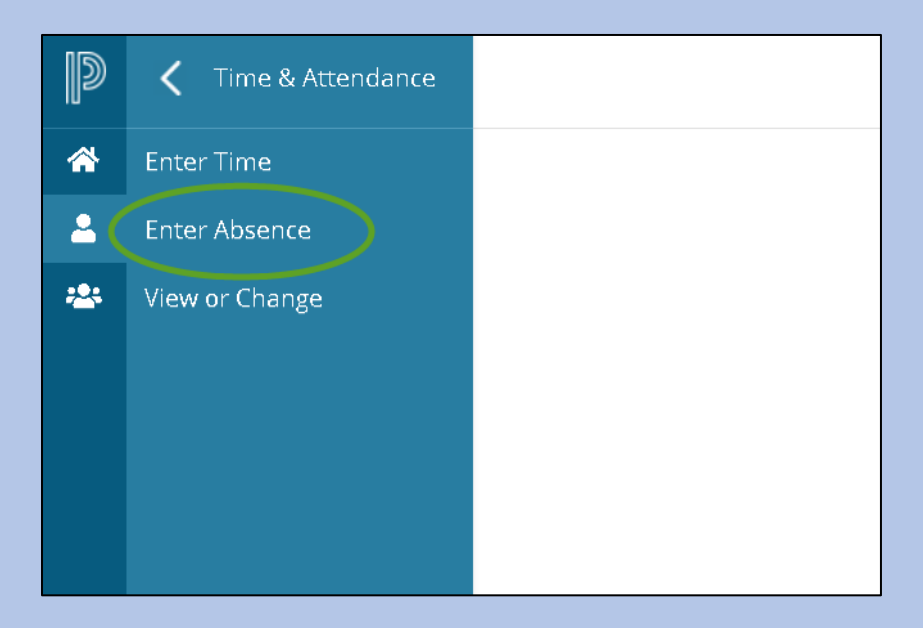

# PowerSchool

## atrieveERP™

#### **Step 3 – Complete the Absence Information Screen**

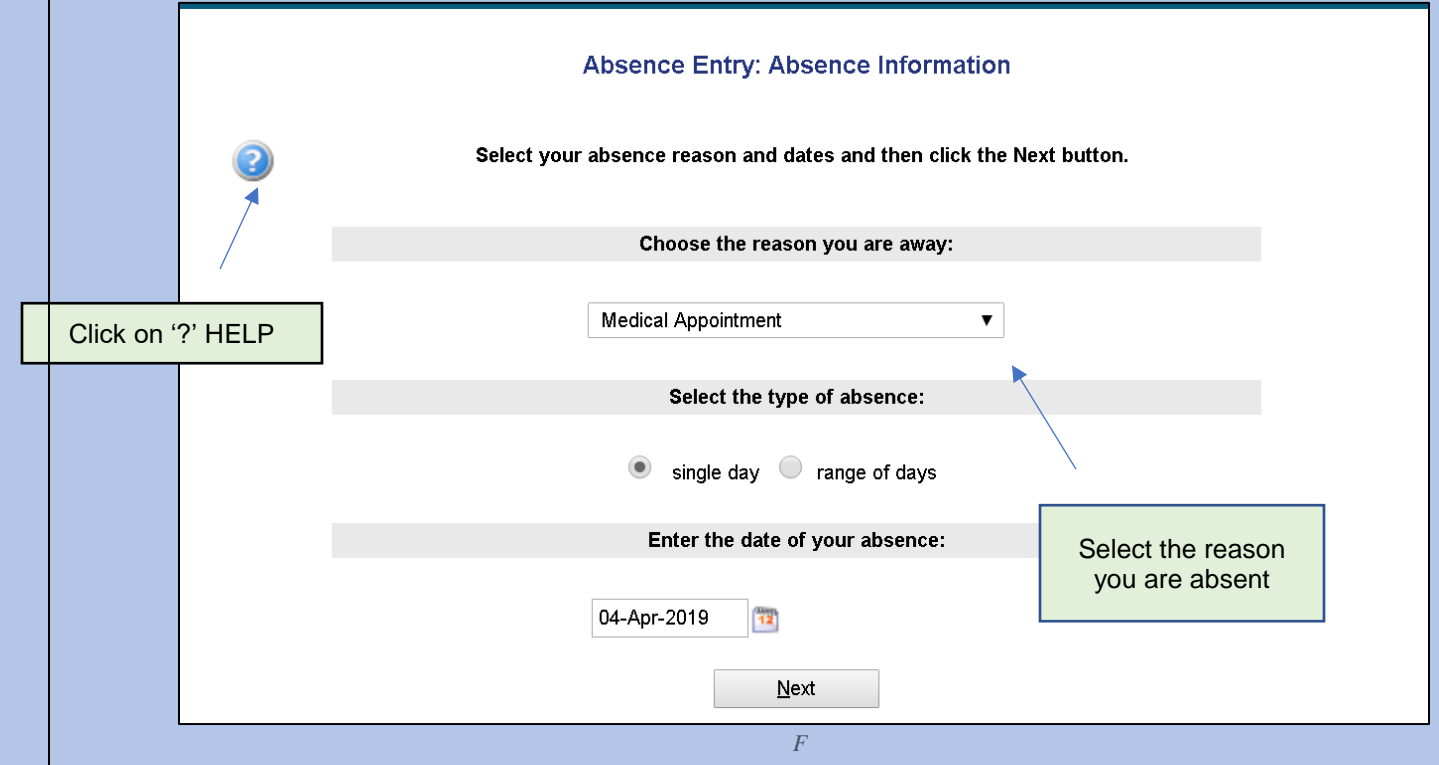

- 1. Enter the reason you are away.
- 2. Select single day or range of dates.
- 3. Complete date details.

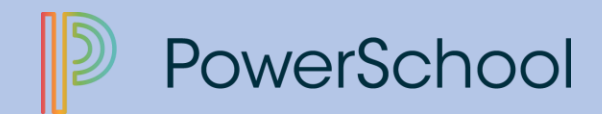

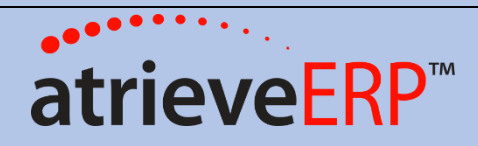

#### **Step 4 – Absences Schedule Details**

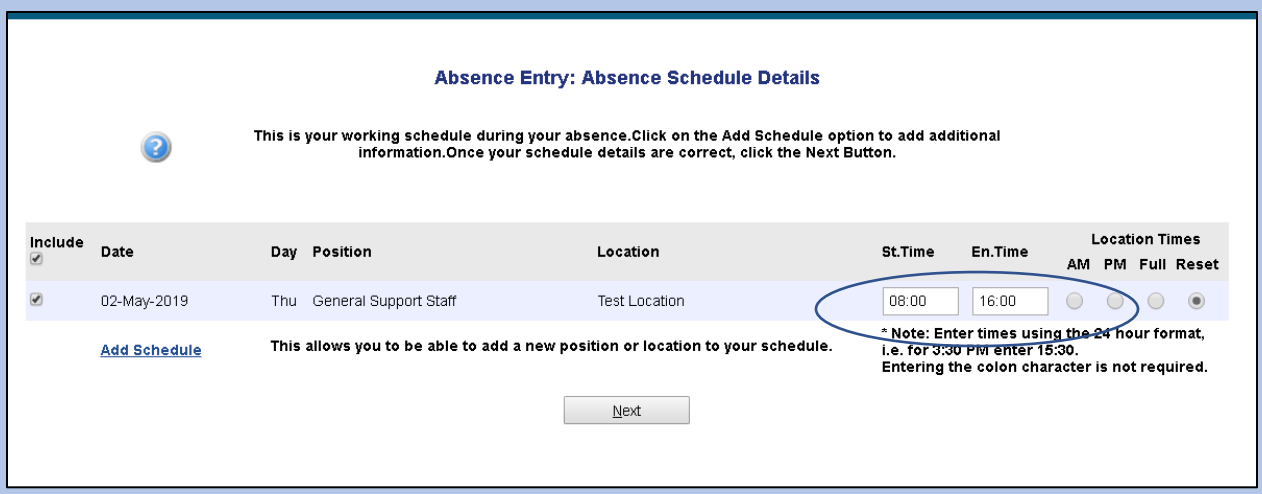

Absences automatically default to a full day, but you are able to select the AM/PM buttons for morning or afternoon.

This document is provided under license PowerSchool Canada ULC. and may be used or copied only in accordance with the terms and conditions of such license. The information contained herein is subject to change without notice. COPYRIGHT © 2019 PowerSchool Canada ULC*.*

Page 4 of 13

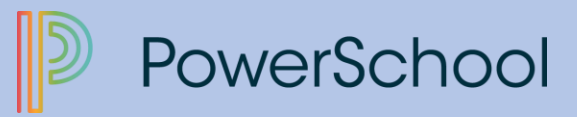

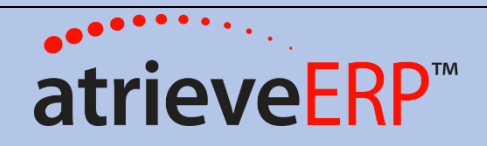

#### **Step 5 – Replacement Details**

This screen asks a series of questions regarding your replacement.

**Note:** If you indicate that you do not need a replacement, you will not be required to complete the rest of the questions.

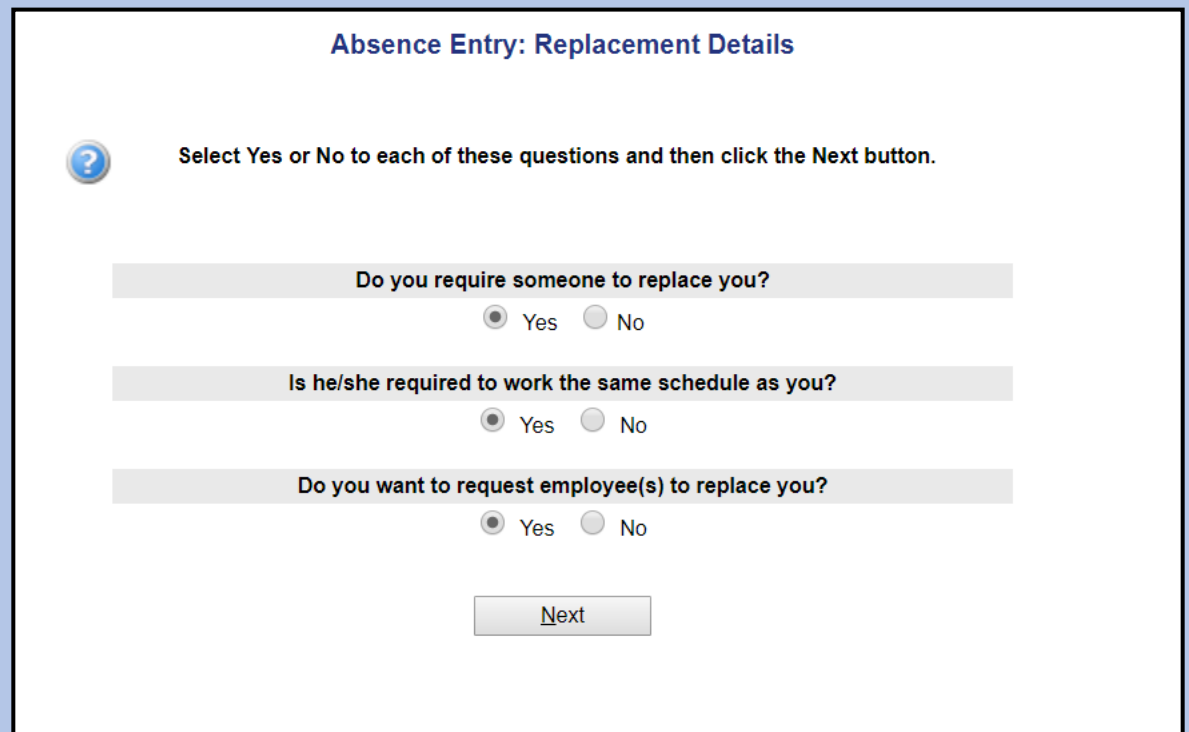

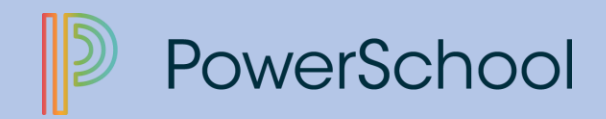

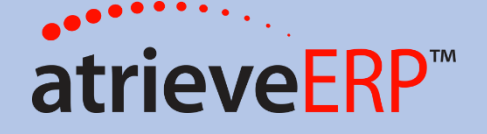

#### **Step 6 – Replacement Request**

This screen will only appear if you indicated you would like to request a replacement, you can select up to 3 replacements.

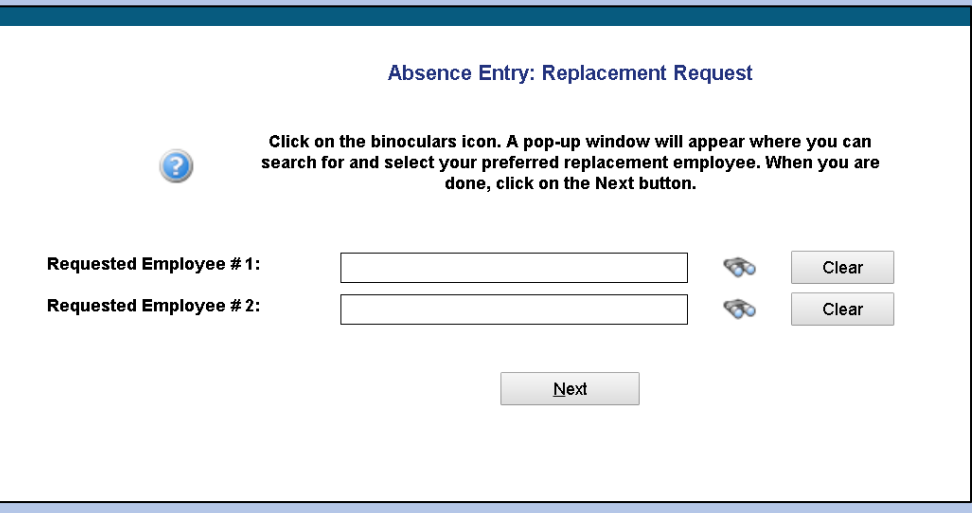

Additional replacements can be requested by clicking the binoculars beside the Requested Employee box. A pop-up will appear that will allow the employee to search for the name of the replacement he/she wishes to request.

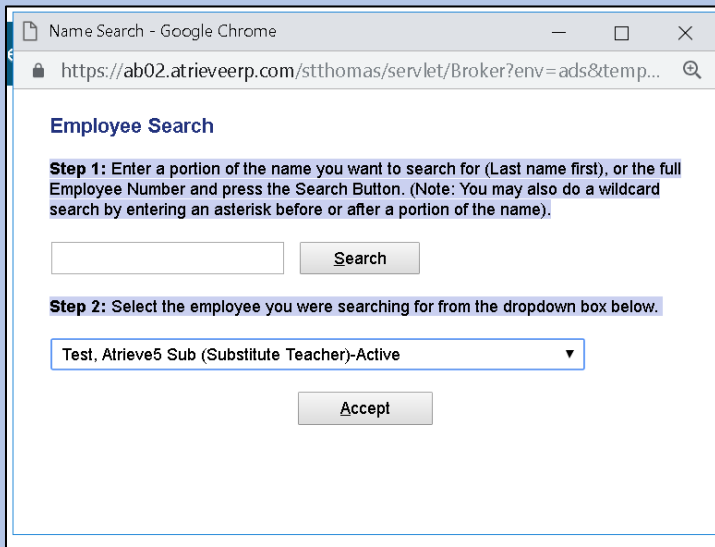

Searching for the employee's name will return a list of matches in the dropdown list. Selecting the correct name and clicking Accept will lock in the replacement request.

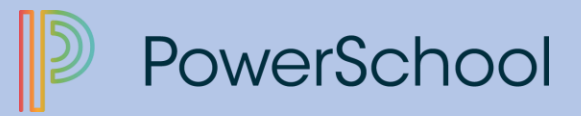

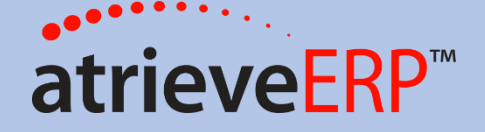

#### **Step 7 – Replacement Instructions**

Optional Message : Any time a replacement is required, you will have the opportunity to write a message to the replacement employee. It is important to enter this message without addressing specific employees, in case that employee cannot accept the dispatch.

If you have contacted the replacement already and they have accepted the job check off YES.

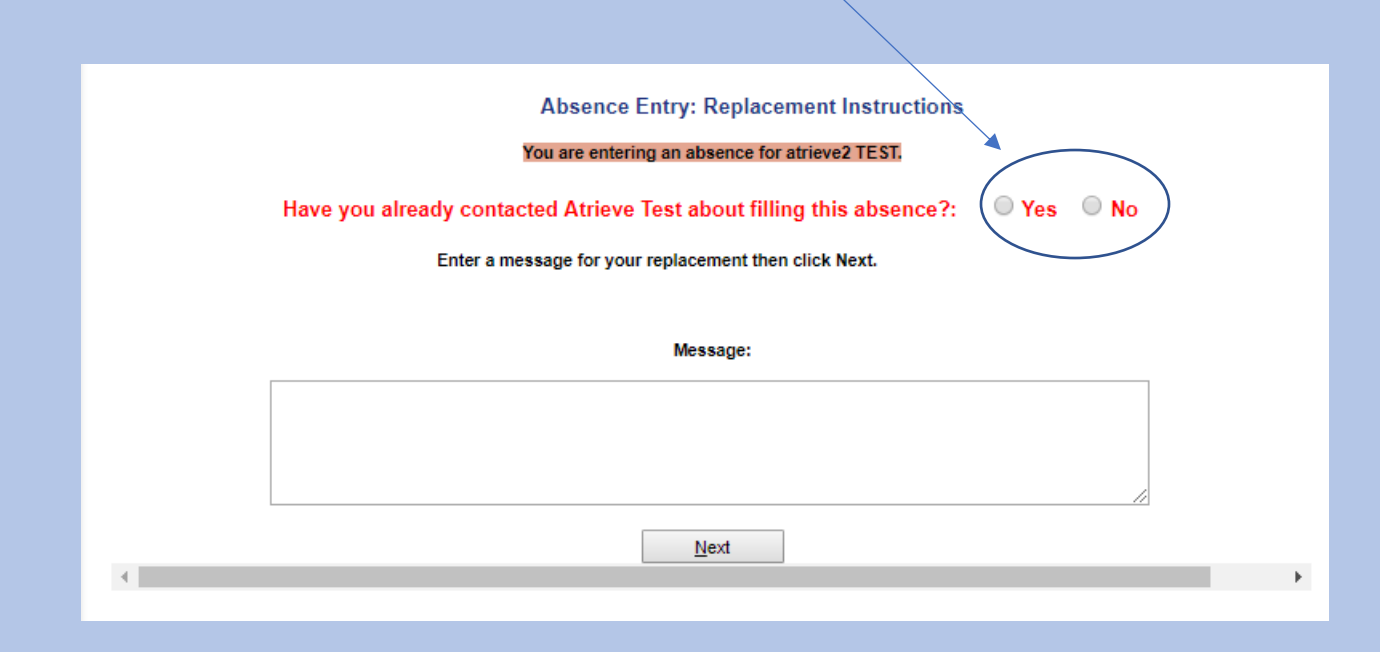

Page 7 of 13

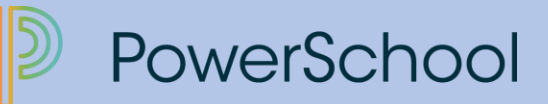

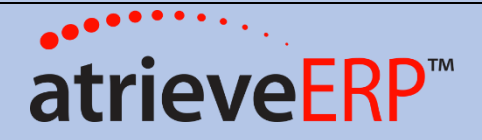

#### **Step 8 – Leave Application Entry**

This screen may appear differently for different types of absence reasons. Complete the details on this screen as indicated. If a field has been flagged as required, you will not be able to move to another screen until that field has been completed.

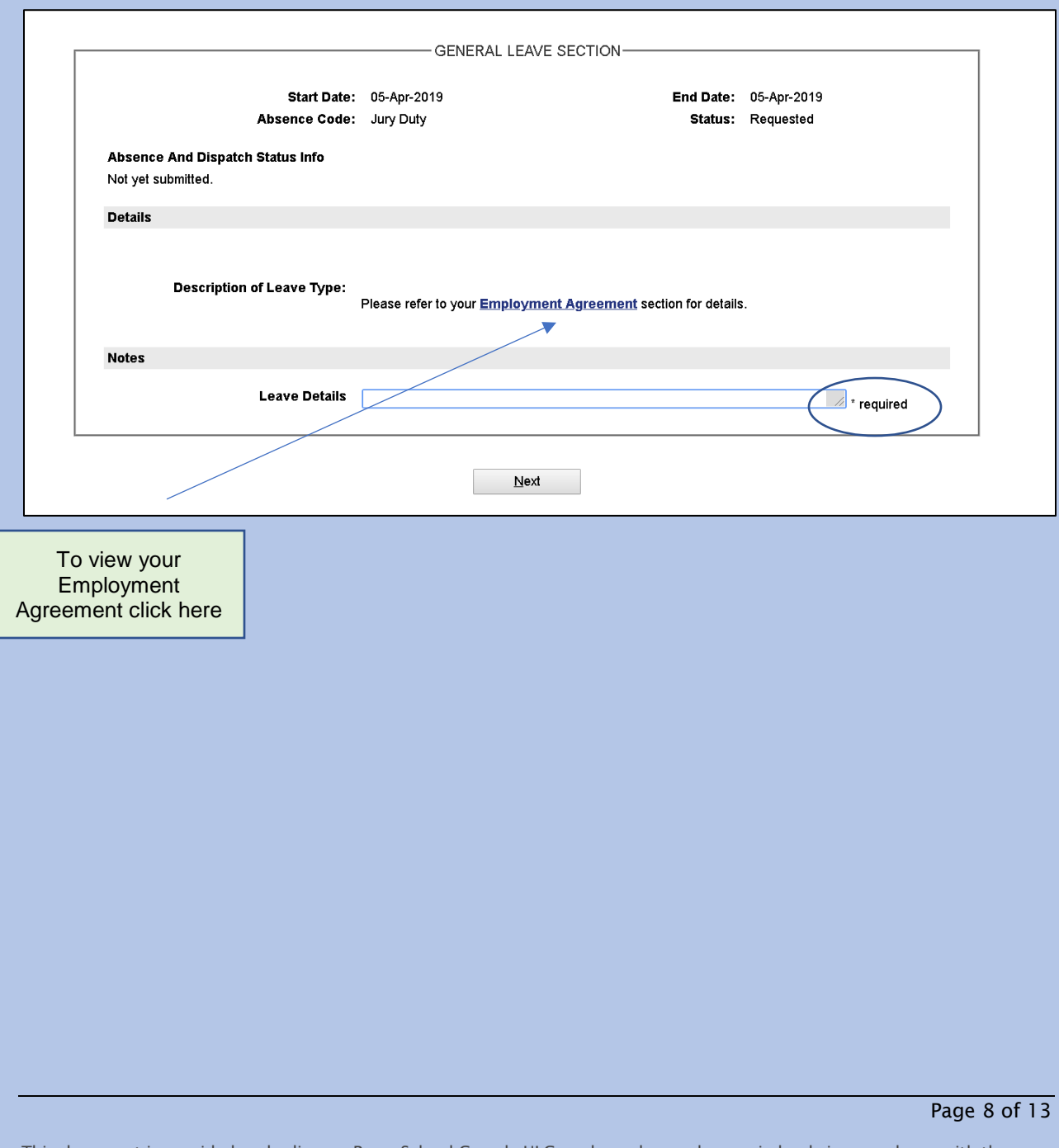

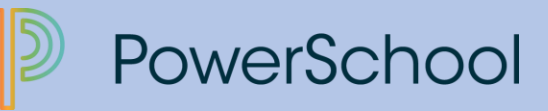

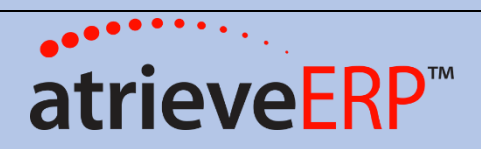

#### **Step 9 – Summary Page**

This page will summarize all of the selections you have made during your absence entry process. If you need to make a change, click on the back button of your browser to move to a previous screen. When you are ready, click **Submit Absence**.

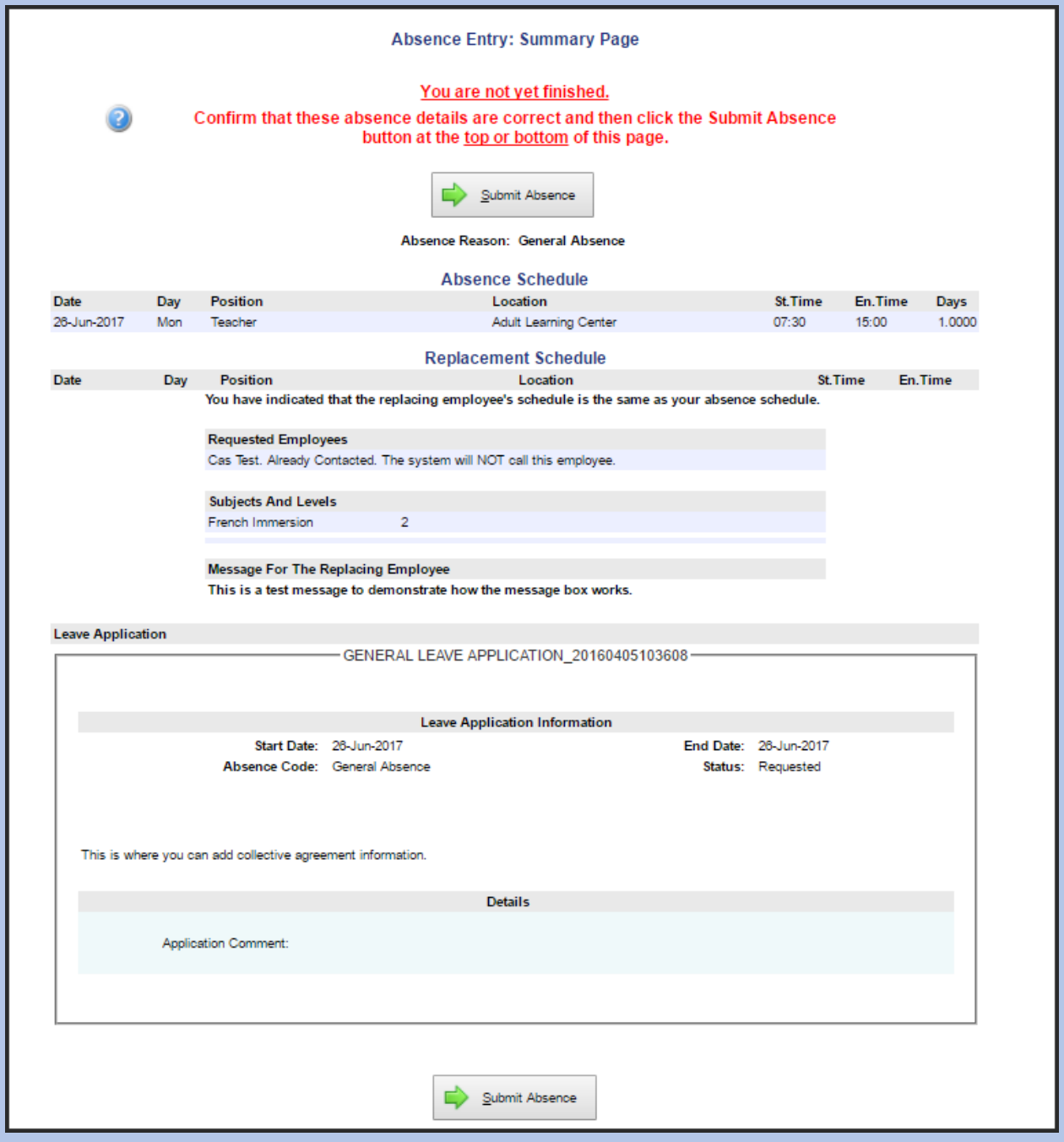

#### Page 9 of 13

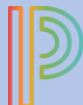

## PowerSchool

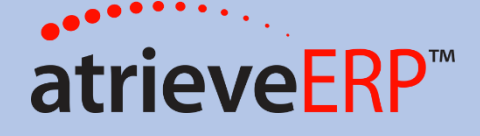

#### **Step 10 – Confirmation Receipt**

A confirmation number is received when the absence is successfully submitted. The confirmation number becomes the Absence ID number.

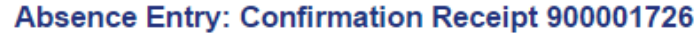

Submission Timestamp: 2017-Jun-20 10:03.29

You have successfully submitted your absence. Your confirmation number is: 900001726.

Please record the confirmation number or print out a copy of this receipt.

Page 10 of 13

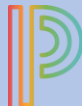

## PowerSchool

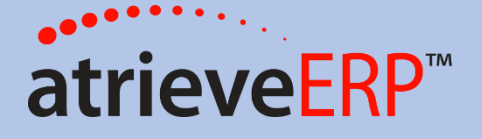

### VIEWING/CHANGING (CANCELLING) YOUR ABSENCES:

#### **Employee View of Submitted Absences/Leaves**

Once submitted, employees are able to view the details of their leaves and absences. From the web portal, under the 'My Info' menu, select 'Time & Attendance', then the 'View or Change' option.

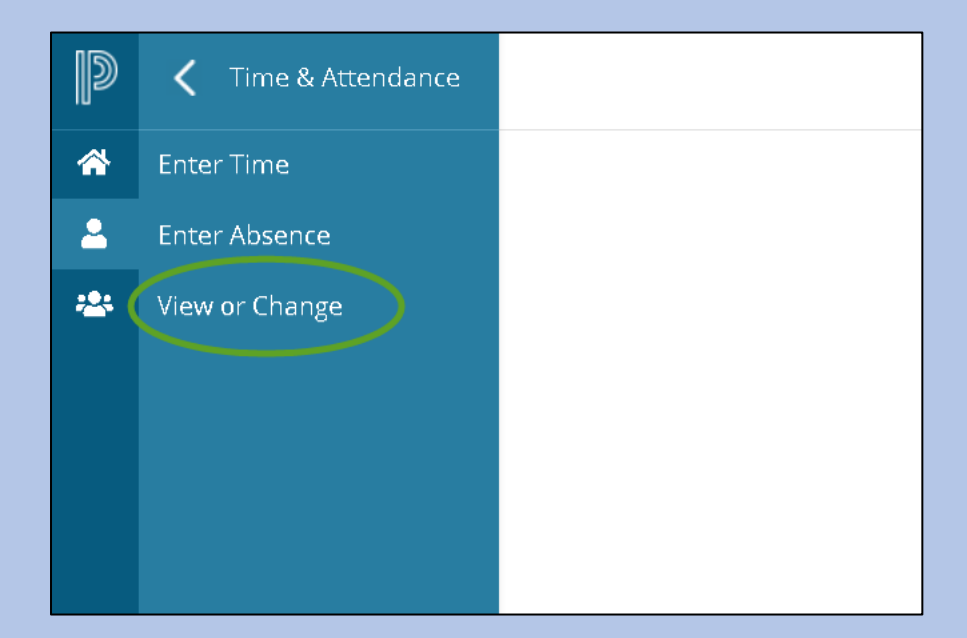

This will bring you to the Absence and Dispatch Listing screen.

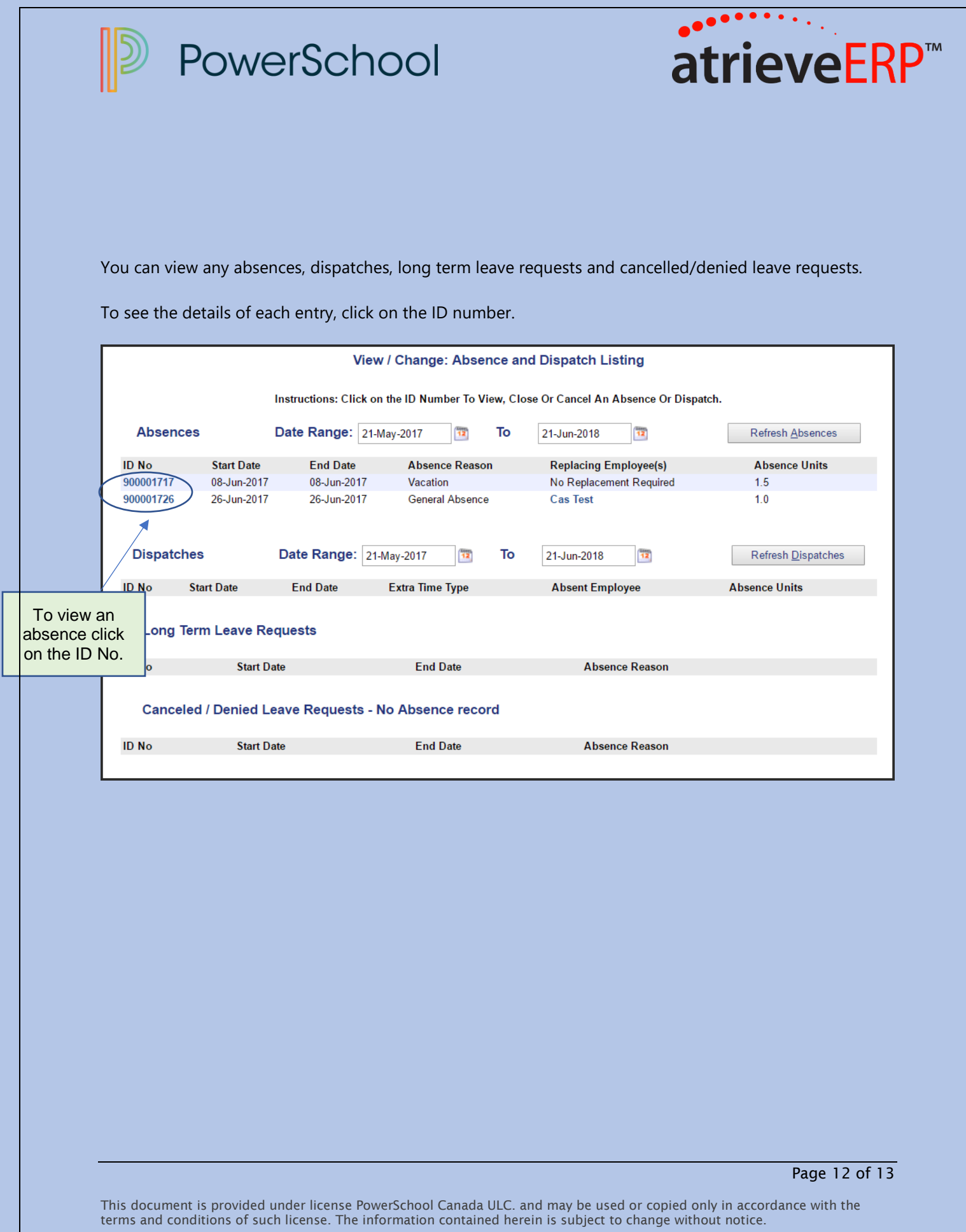

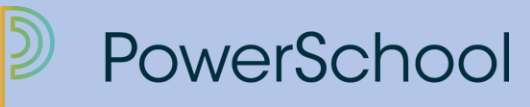

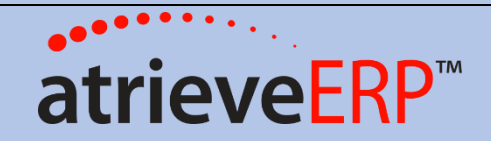

This screen shows the replacement details, leave approval details (if using Leave Management Web) and also **gives the employee the ability to cancel the absences**, if this option is permitted.

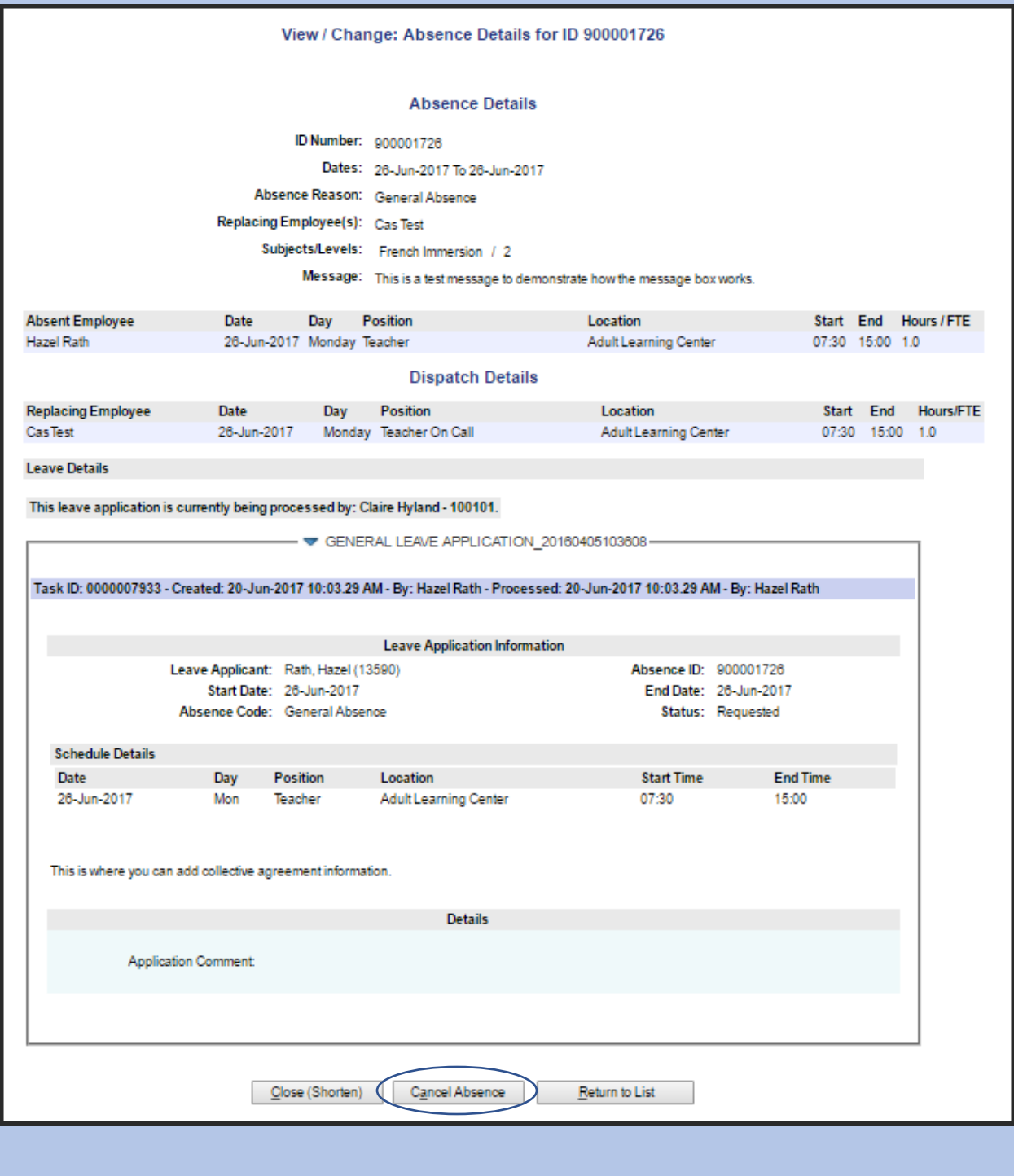

This document is provided under license PowerSchool Canada ULC. and may be used or copied only in accordance with the terms and conditions of such license. The information contained herein is subject to change without notice.

COPYRIGHT © 2019 PowerSchool Canada ULC*.*